# **Bienvenue dans ce cours pour apprendre à installer et utiliser Wordpress**

# **Comment installer WordPress chez un hébergeur ?(Exemple avec l'hébergeur 02switch)**

Voici un tutoriel étape par étape pour installer WordPress sur un hébergement 02Switch :

- Connectez-vous à votre compte 02Switch.
- En bas de la page, rendez-vous dans le menu intitulé « *Softaculous Apps Installer* », puis cliquez sur le logo WordPress :

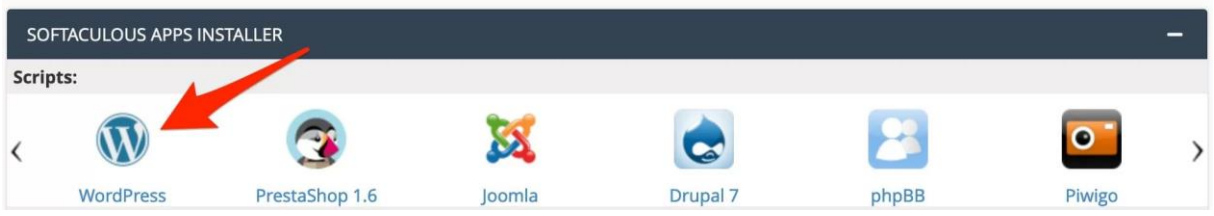

Normalement, vous devriez vous retrouver sur la page ci-dessous. Cliquez sur le bouton bleu « Installer maintenant » :

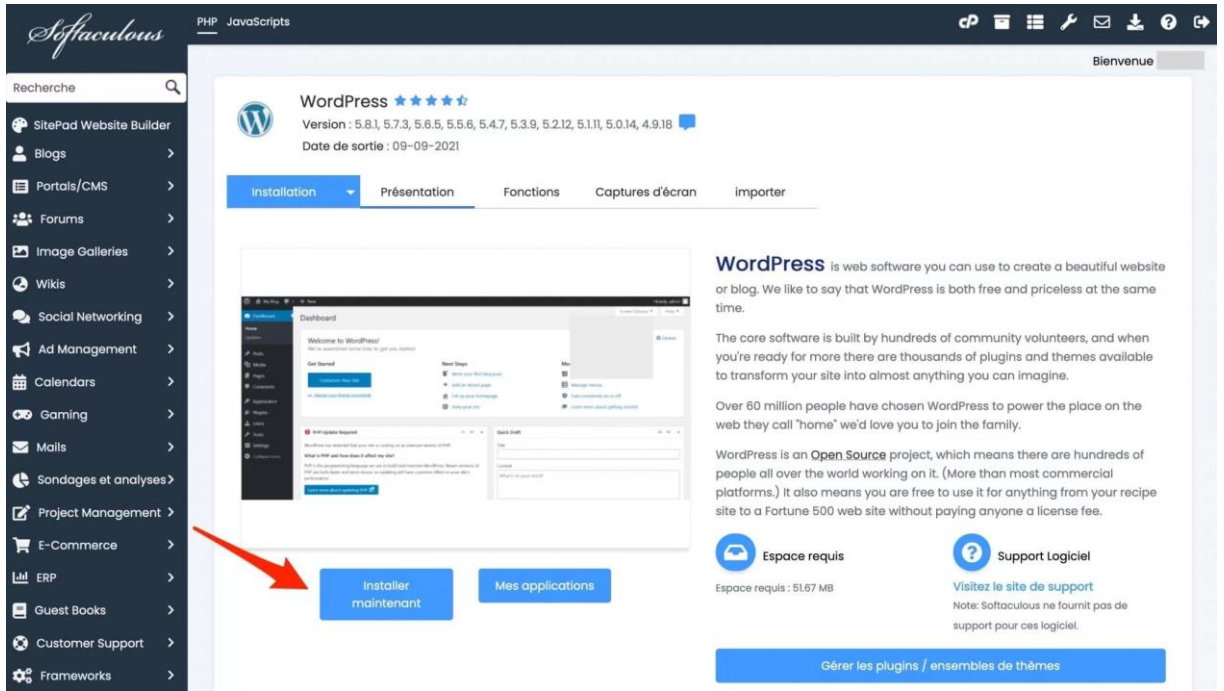

L'interface suivante va alors s'afficher :

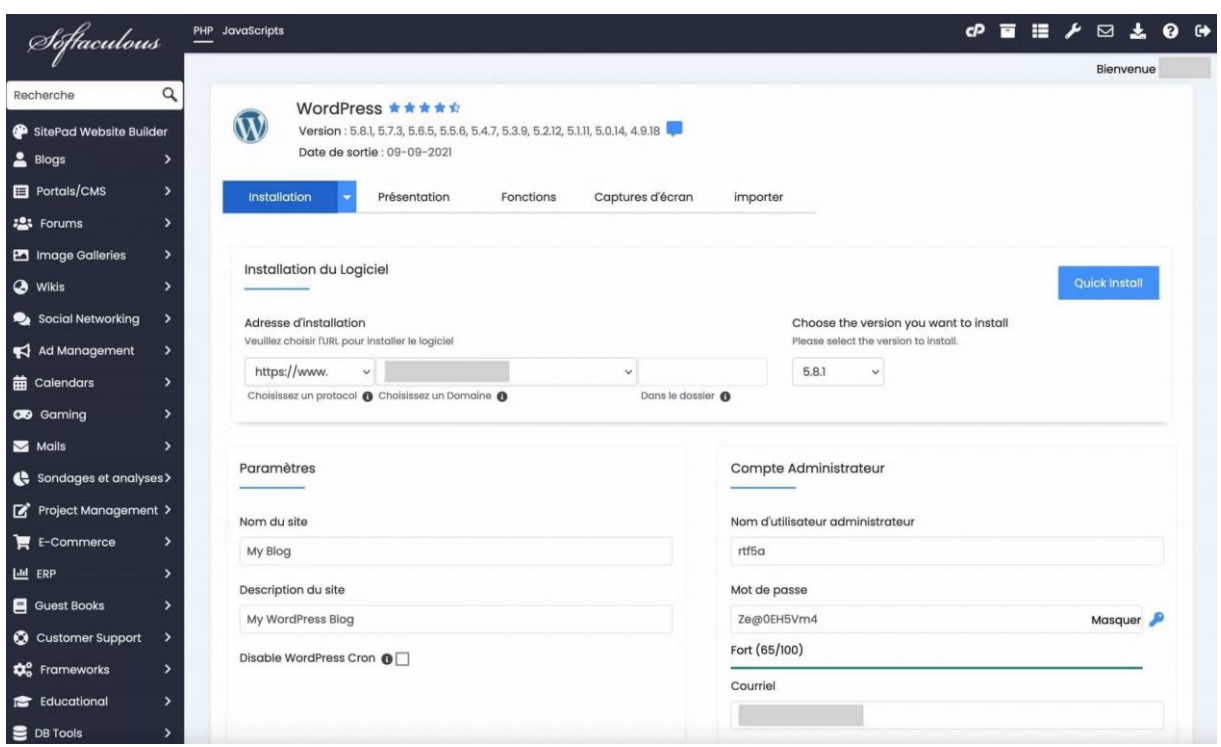

#### NE PAS CLIQUER SUR QUICK INSTALL

Vous disposez alors de deux options, pour les besoins de ce test, nous allons opter pour la 2e option, qui vous permet en quelque sorte d'avoir la main.

- 1. Installer très vite **[WordPress](https://wpmarmite.com/wordpress/)** (clic sur le bouton « *Quick install* ») en vous contentant des réglages de base proposés. Vous pourrez ensuite les modifier une fois WordPress installé.
- 2. Renseigner certains paramètres pour personnaliser un peu plus le processus d'installation.

Voici les différents encarts que vous pouvez remplir :

- **Installation du logiciel** : choisissez le protocole https://, le nom de domaine que vous venez d'acheter (le nom de sous-domaine dans notre exemple) dans la liste déroulante et la version de WordPress à installer (préférez toujours la dernière version en date) N'entrez aucun contenu dans le champ « Dans le dossier », c'est très important.
- **Paramètres** : entrez le nom de votre site et sa description (son slogan ou sa raison d'être). Laissez la case *« Disable WordPress Cron »* désactivée ;
- **Compte Administrateur** : renseignez votre nom d'utilisateur (pas « admin » pour des raisons de sécurité, un mot de passe (utilisez le générateur proposé pour en obtenir un suffisamment compliqué) et votre courriel. Enregistrez votre identifiant et votre mot de passe. C'est important pour la suite.
- **Langue** : laissez *French* (français) ;
- **Plugin(s)** : ne rien cocher
- **Options avancées** : vous pouvez modifier le nom et le préfixe qui vous sont proposés pour votre base de données. Évitez le préfixe wp\_ pour les tables de votre base de données. Préférez quelque chose de plus compliqué, voire d'incompréhensible.
- **Select Theme** : Vous pouvez choisir le thème qui sera installé sur votre site. Je vous conseille de laisser le thème par défaut déjà sélectionné. Vous pourrez très facilement le modifier par la suite, s'il ne vous convient pas.

Ensuite, vous n'aurez plus qu'à cliquer sur le bouton « Installation » en bas de la page, et l'auto-installeur va faire le boulot à votre place.

#### **Voilà, Wordpress est installé.**

#### **Comment se connecter à l'administration de Wordpress ?**

Vous pouvez maintenant vous connecter. Copiez l'url de votre Wordpress dans un navigateur et ajouter /wp-admin

Exemple : user1.formation-creussite.com**/wp-admin**

Vous devriez avoir la page ci-dessous qui s'affiche :

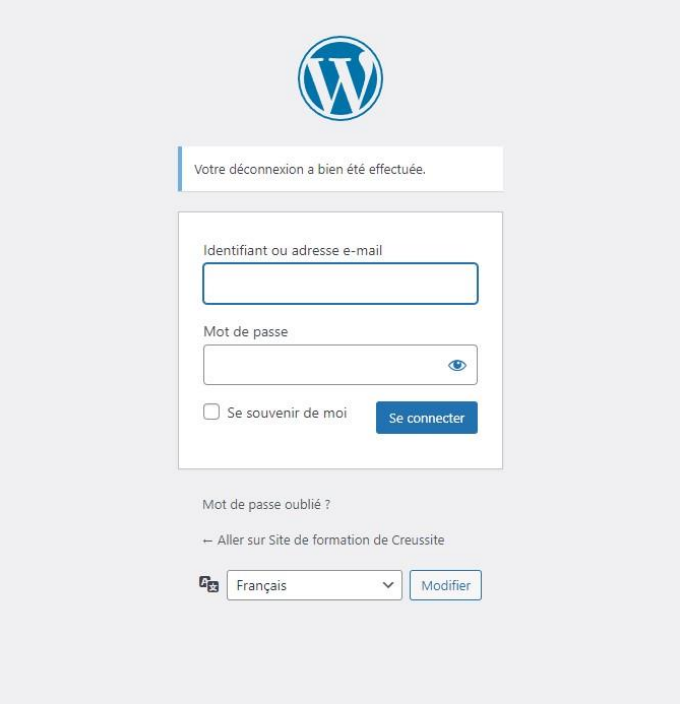

Rentrez vos identifiants. Vous devriez arriver sur cette page :

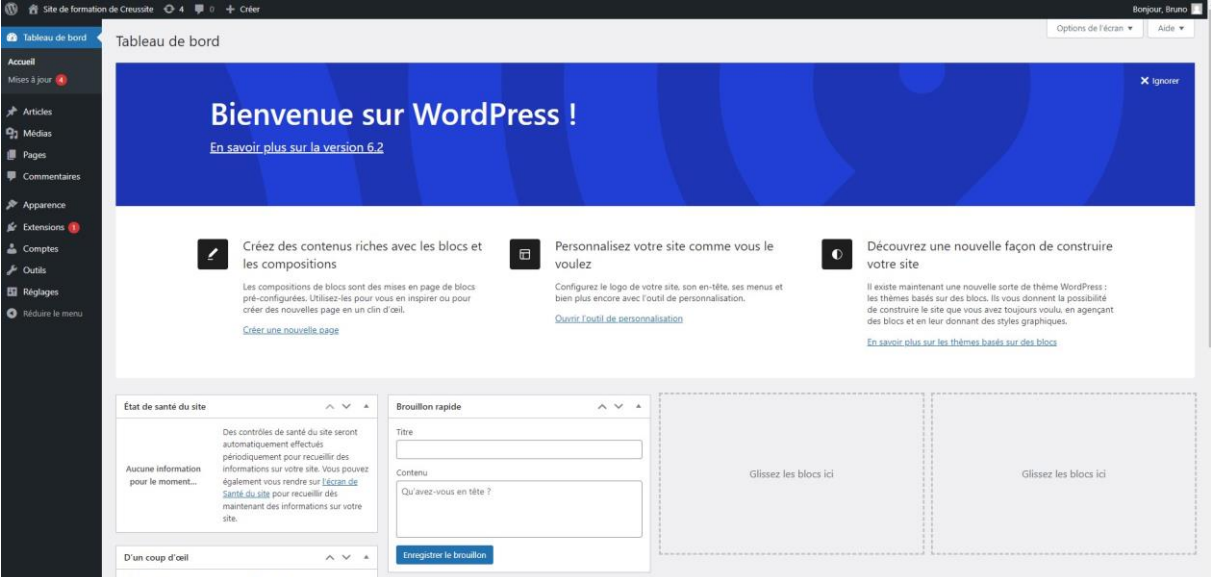

Nous allons maintenant survoler les fonctionnalités de Wordpress.

## **Le tableau de bord**

Actuellement, vous êtes sur le tableau de bord de l'administration WordPress

La zone centrale qui vous propose des panneaux d'informations. Le menu latéral de l'admin WordPress se trouve sur la partie gauche. C'est le menu principal de votre administration. Tout ce que vous pouvez faire se trouve ici.

Enfin, la barre d'administration de WordPress, qui se trouve tout en haut. Ici, vous avez à disposition des raccourcis intéressants. En particulier, vous pourrez aller voir la partie publique de votre site en survolant l'icône de maison puis en cliquant sur "aller sur le site". Cliquez dessus.

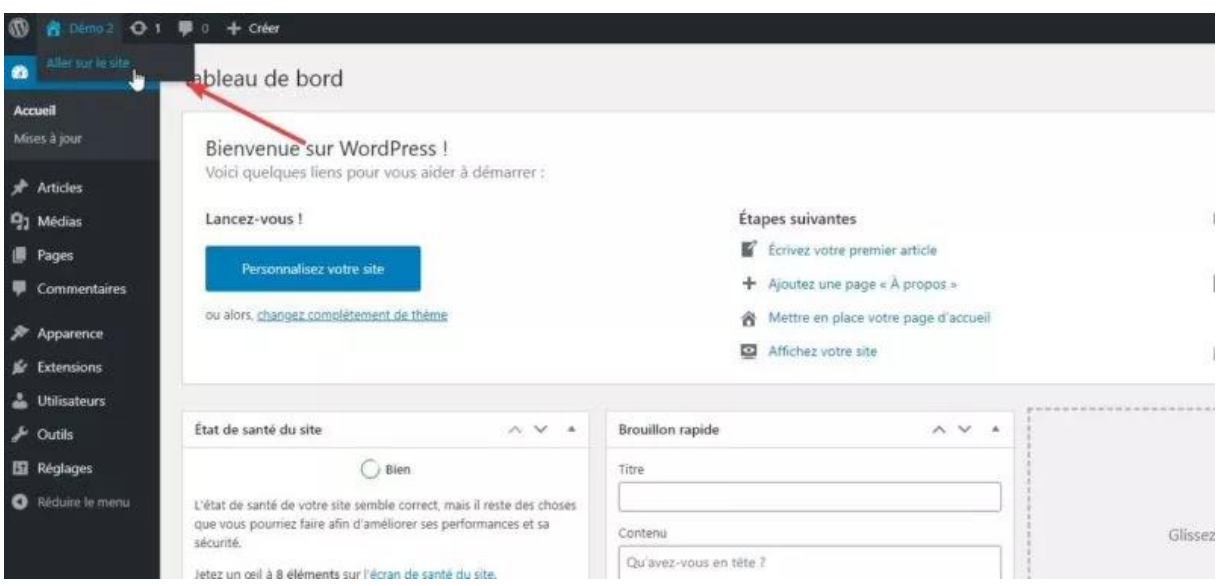

Une fois sur la partie publique du site, vous verrez que la barre d'administration est toujours là. Vous n'aurez qu'à survoler le titre de votre site dans la barre puis à cliquer sur "tableau de bord" pour revenir à la page précédente. Cliquez pour revenir.

## **Les articles**

Si vous souhaitez avoir un site qui dispose d'une partie actualité ou d'un blog, alors il faut que vous sachiez utiliser la zone "Articles" de l'admin WordPress. C'est ici que vous allez gérer les articles qui seront ensuite affichés sur le site.

Nous y reviendrons plus tard.

#### **Les pages**

Les pages fonctionnent sensiblement comme les articles, à la différence que cela sert à ajouter une nouvelle page web sur votre site et que les articles sont toujours dans une page et jamais l'inverse.

Nous y reviendrons plus tard également.

#### **La bibliothèque médias**

La bibliothèque médias est l'endroit où sont stockés vos images et autres fichiers médias (par exemple les PDF). C'est important de bien savoir l'utiliser pour gérer votre site WordPress en toute autonomie.

Pour ouvrir la bibliothèque médias, ou médiathèque, cliquez sur "Médias" dans le menu de gauche. Vous n'avez aucun média pour le moment. Cliquez sur Ajouter en haut à gauche et ajoutez quelques images. Vous obtiendrez alors une grille affichant vos images. Exemple :

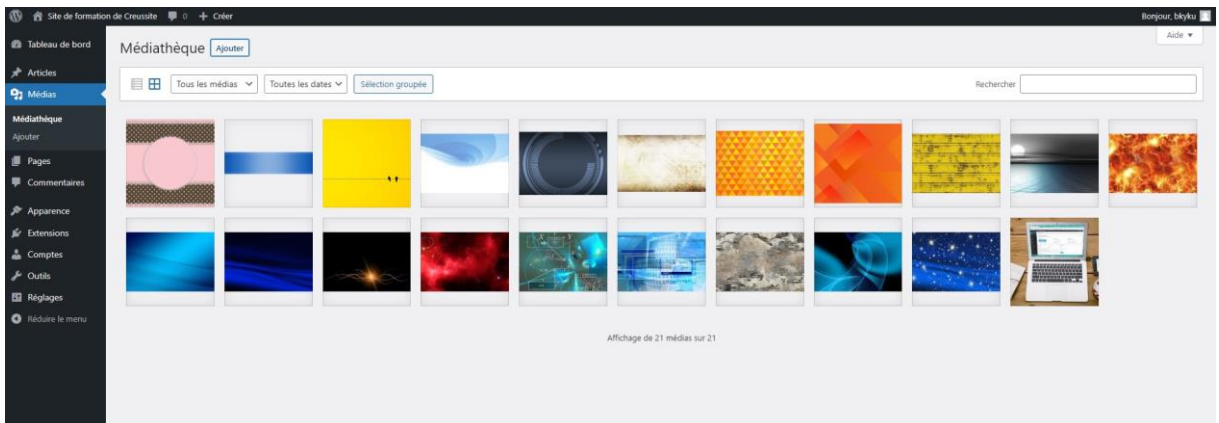

En cliquant sur l'une des images, vous pouvez ouvrir son panneau d'informations et modifier ses options. Exemple :

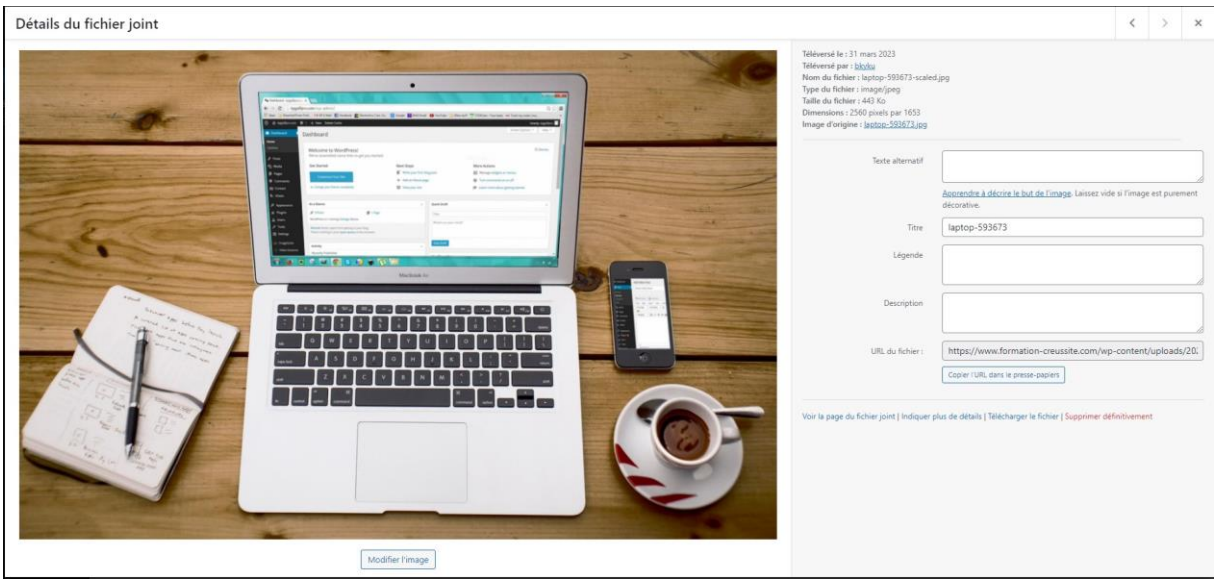

## **Les thèmes Wordpress**

Dans WordPress, le thème est chargé d'afficher vos pages et articles pour qu'ils soient agréables à regarder. Un seul thème est activable sur votre site WordPress. C'est lui qui est chargé du design de votre site.

Pour consulter les thèmes installés sur votre site, rendez-vous dans "Apparence" dans le menu de gauche puis "Thèmes". Vous arriverez sur une grille qui vous montre les différends thèmes installés. Notez que le premier est noté "Activé". C'est le thème actuellement actif sur votre site. Le design de votre site est géré par celui-ci, pas par les autres.

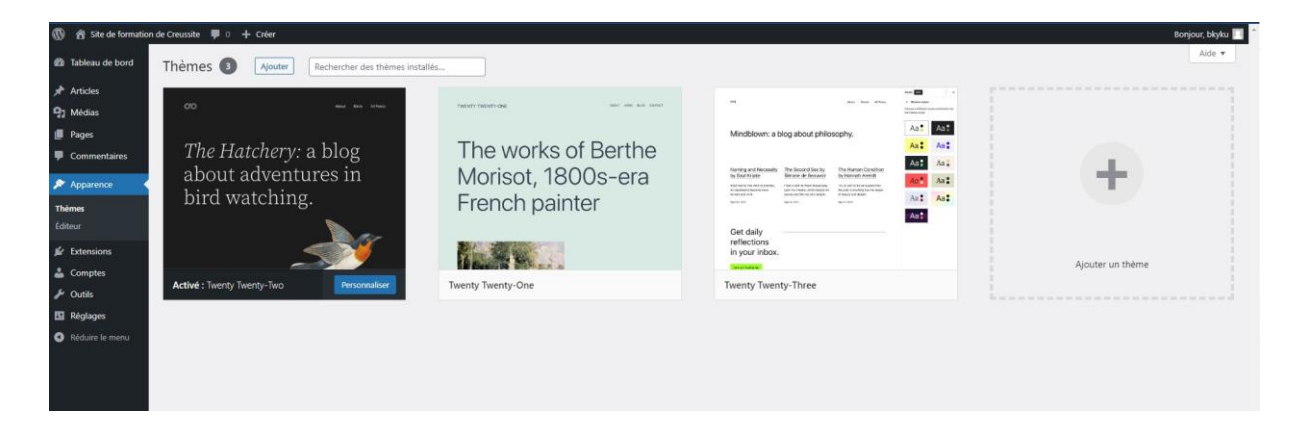

# **Changer le thème actif sur Wordpress**

Pour changer le thème actif de votre site, procédez de la façon suivante :

- 1. Avec votre souris, survolez sur le thème de votre choix dans la grille. Par exemple ici, Twenty Twenty.
- 2. Une option "Activer" apparaît. Cliquez dessus.

3. Cliquez sur "Aller sur le site" pour voir les modifications apportées.

#### **Ajouter un nouveau thème**

Si aucun thème installé ne vous convient dans la grille, vous devez ajouter un nouveau thème. Pour ça, commencez par cliquer en haut de la page sur "Ajouter un nouveau".

Nous allons ajouter le thème Colibri pour l'exemple. Dans la barre de recherche en haut à gauche, tapez colibri. Vous devriez avoir une page de résultats avec Colibri WP en premier résultat.

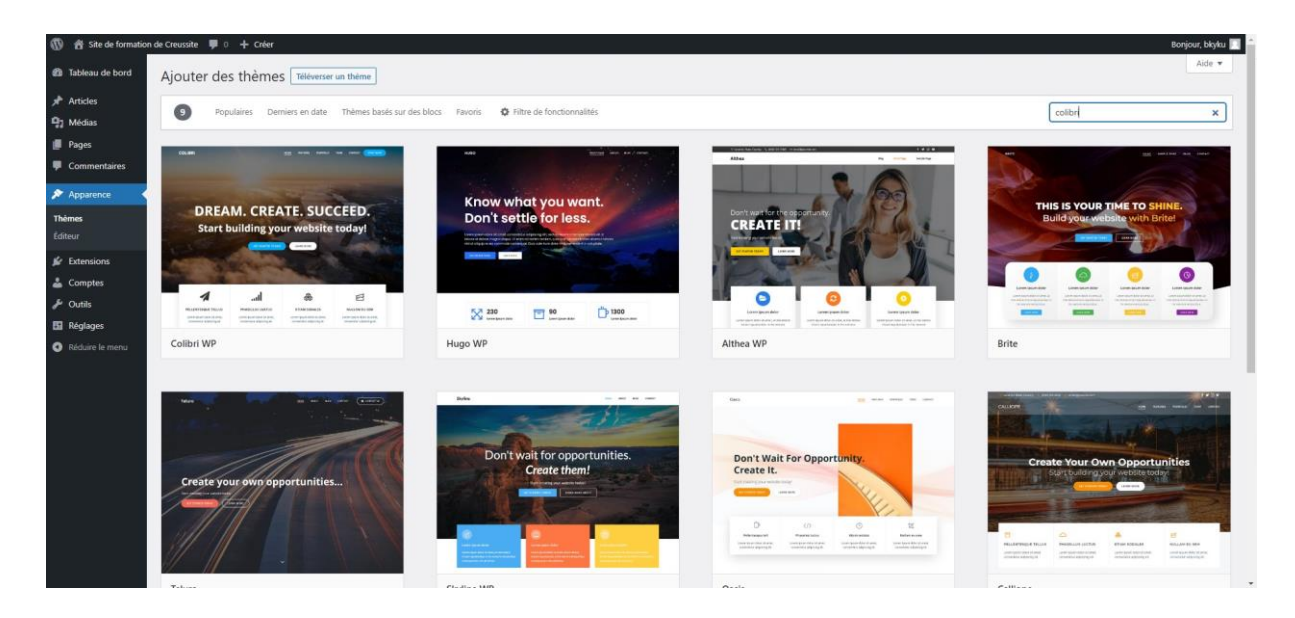

Passez votre souris sur le thème et faites Installer. Une fois l'installation terminée, faites Activer. Une nouvelle fenêtre avec le choix de conception de Colibri va s'ouvrir automatiquement :

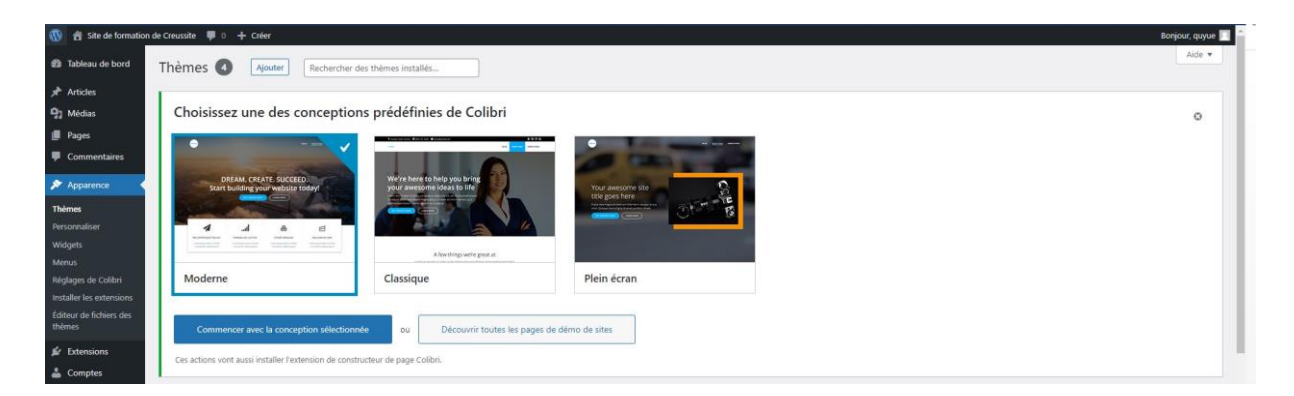

Faites simplement "Commencer avec la conception sélectionnée". L'installation de Colibri Page Builder est en cours. Un builder est un outil de conception, un constructeur de page. Certains thèmes en possèdent de très puissants avec de nombreux outils à disposition pour la réalisation des pages.

Cliquez pour aller voir votre site :

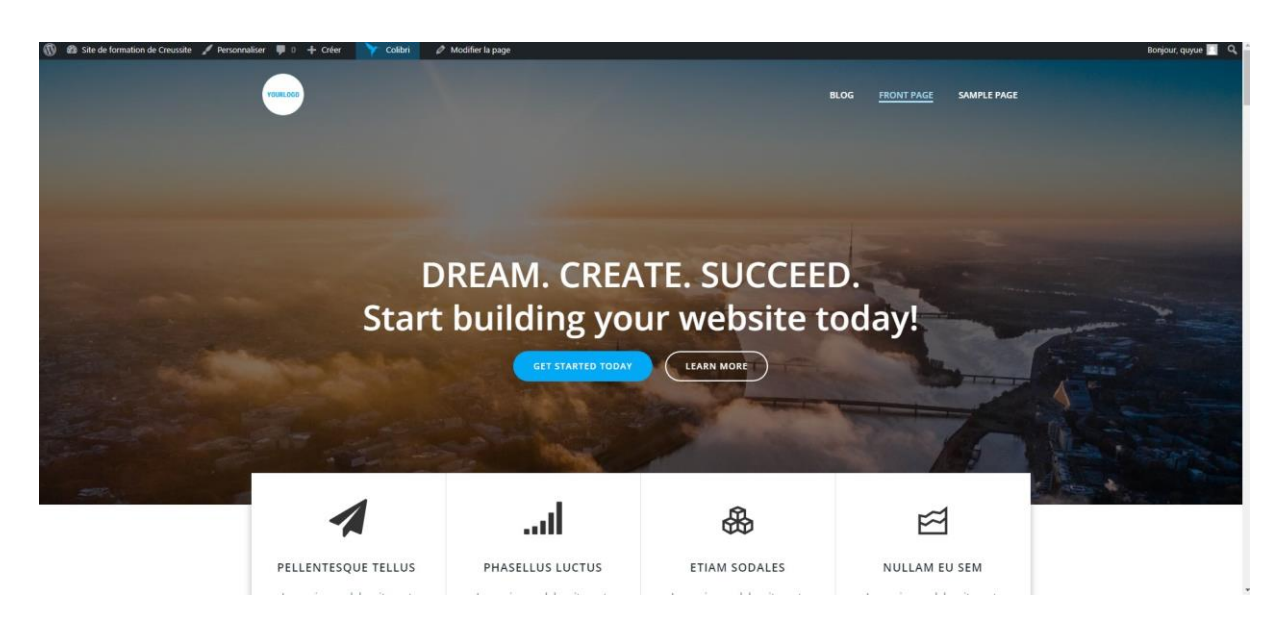

Vous pouvez vous rendre compte que le site a complètement changé. Un thème vous propose souvent des interfaces toutes faites où vous n'avez plus qu'à modifier le contenu. Ici vous pouvez personnaliser votre page, en modifiant tout ce que vous souhaitez, que ça soit le titre, les images, les icones, les couleurs, les textes, les boutons etc…, mais aussi le style de chacun, donc vous pouvez modifier par exemple, la police, la taille du texte, le centrer, ou le décaler sur la gauche ou la droite. Vous pouvez changer l'apparence complète d'une page pour que cela ressemble à ce que vous souhaitez de A à Z.

## **Gérer le menu de votre site**

Le menu est un élément hyper important de votre site. Pour le gérer, vous devez aller dans "Apparence" du menu de gauche, puis "Menu".

## **Créer un nouveau menu**

Si vous partez de zéro, vous n'aurez dans un premier temps aucun menu de créé. Pour créer un menu, voici les étapes à suivre...

- 1. Donnez un nom à votre menu. Ici, j'ai mis "Mon premier menu" pour l'exemple.
- 2. Définissez l'emplacement du menu. Votre thème proposera souvent plusieurs emplacements où il pourra afficher le menu. Ici, j'ai choisi l'emplacement principal.
- 3. Enfin, validez en cliquant sur "Créer le menu".

## **Ajouter un élément au menu**

Une fois le menu créé, il faut le remplir. En général, on remplit un menu avec des pages, mais vous pouvez aussi mettre des articles, des catégories, ou même des liens personnalisés. Concentrons-nous ici sur les pages.

Pour ajouter une page à votre menu... Il faut avoir créé des pages.

Pour créer des "fausses pages" juste pour votre comprendre la création du menu :

- 1. Allez dans "Pages"
- 2. Faites "Ajouter" (si un bloc d'édition intitulé "Bienvenue dans l'éditeur de blocs" s'affiche, fermez-le avec la croix).
- 3. Donnez un nom à la page, par exemple "Accueil" et faites "Publier" en haut à droite.
- 4. Faites la même chose avec deux ou trois autres pages. Par exemple une page "Mes services", une page "PortFolio" et une page "Contact". C'est juste pour l'exemple les intitulés de page n'ont pas d'importance. Pensez à bien faire "Publier" à chaque fois.
- 5. Pour revenir en arrière vous pouvez cliquer à tout moment sur le W de Wordpress en haut à gauche.

Une fois cette étape réalisée, vous pouvez revenir dans "Apparence" > "Menu".

Dans le bloc de droite, vous verrez apparaître les pages. Il suffit de cliquer sur les pages que l'on souhaite ajouter et de faire "Ajouter au menu" > "Enregistrer le menu" (en bas à droite).

En revenant sur le site vous verrez que votre menu correspond au menu que vous venez de créer.

#### **Les extensions de Wordpress**

WordPress est un système de gestion de contenu très solide, mais il est rarement suffisant à lui seul en termes de fonctionnalités. Pour ajouter des fonctionnalités à votre site, vous allez devoir savoir chercher, installer et activer des extensions.

Cliquez sur Extensions

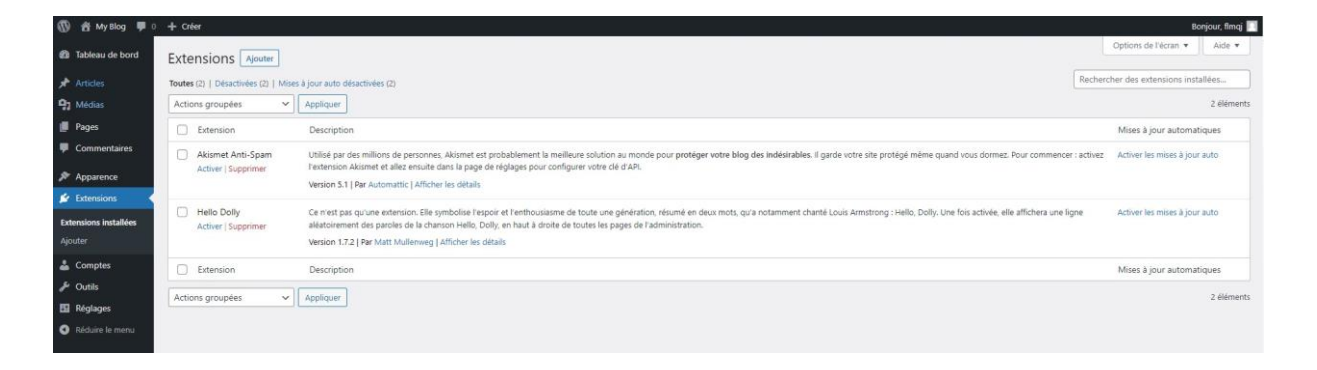

## **Ajouter une extension**

Pour ajouter une extension, vous allez devoir savoir manipuler la bibliothèque des extensions. Vous allez voir, c'est très simple. Pour commencer, cliquez sur le bouton "Ajouter" en haut de la liste des extensions.

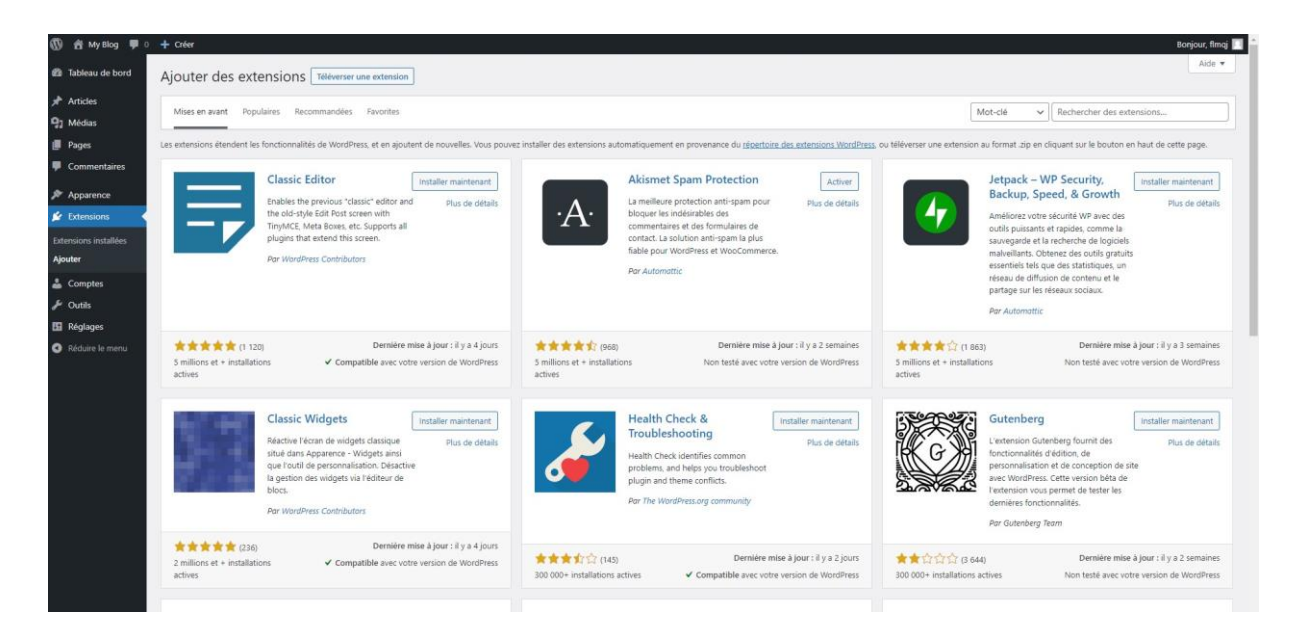

Vous arrivez maintenant dans la bibliothèque des extensions WordPress. Pour l'exemple, nous allons installer le plugin "Ninja Forms". Pour ça, nous allons taper "Ninja Forms" dans le champ de recherche, en haut à droite de l'écran.

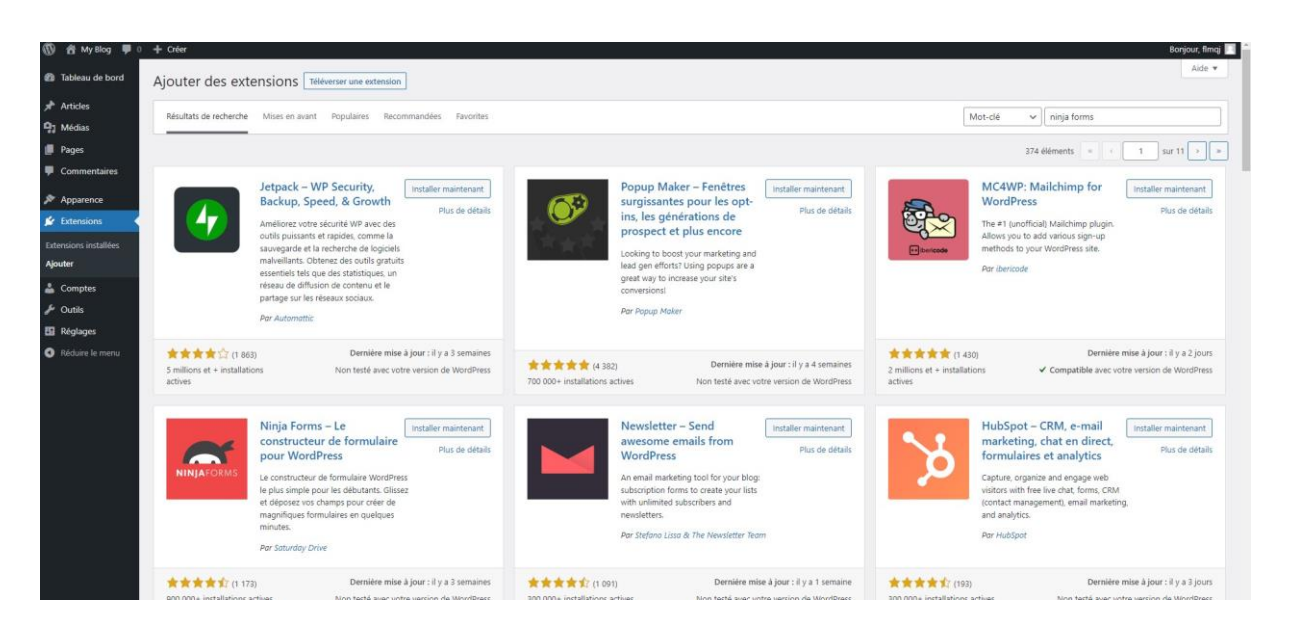

Une fois la recherche lancée, cherchez l'extension dans les résultats puis cliquez sur "Installer Maintenant". Vous pouvez aussi cliquer sur "Plus de détails pour voir une description détaillée de l'extension, les commentaires des utilisateurs et des captures d'écran.

Patientez pendant que l'extension s'installe. Une fois que c'est fait, un nouveau bouton "Activer" apparaît. Cliquez dessus.

L'extension est maintenant installée et activée. Vous pouvez commencer à vous en servir et elle apparaît dans la liste des extensions.

# **Supprimer une extension**

Un site WordPress peut vite devenir très lent si vous le bourrez d'extensions. Pensez donc bien à trier l'utile de l'inutile. Si vous pouvez vous passer d'un plugin, désactivez-le et supprimez-le.

Il vous arrivera de vouloir une fonctionnalité et de télécharger plusieurs plugins pour essayer celui qui vous convient le mieux. Il est important de supprimer toutes les extensions inutiles. Idéalement, vous ne devriez jamais d'extensions inutilisées sur votre site WordPress. Chaque extension alourdi votre serveur et est une potentielle faille de sécurité, surtout si vous ne la maintenez pas à jour.

Pour supprimer une extension, il faut d'abord la désactiver avant de la supprimer. Donc rendez-vous sur la liste des extensions, puis désactivez-la si elle est active. Dans notre exemple, on commence donc par désactiver "Ninja Forms".

- 1. Cochez l'extension est faite "Désactiver" dans les options du menu en haut.
- 2. Cochez une nouvelle fois l'extension et faites "Supprimer"

## **Quelques réglages importants d'un site WordPress**

Vous connaissez maintenant les sections les plus importantes de l'administration de votre site WordPress. Voyons maintenant quelques réglages qui pourraient vous être utiles.

#### **Titre, slogan et adresse du site**

Sur WordPress, vous pouvez facilement modifier le titre, le slogan et même l'adresse de votre site. C'est particulièrement pratique lorsque vous souhaitez changer votre nom d'entreprise sans changer de site, ou que vous souhaitez mettre votre site en HTTPS par défaut.

Pour accéder à ces réglages, rendez-vous dans le menu de gauche, puis "Réglages", et "Général". Vous verrez ensuite les options dans la zone du milieu.

À noter que vous pouvez aussi changer l'adresse mail d'administration ici, si vous voulez que les notifications de WordPress aillent vers un autre email.

Au départ, les adresses que vous voyez ici étaient en HTTP. Je l'ai changé pour du https, afin que le site soit sécurisé. Bien sûr un faut un certificat SSL installé sur le serveur en amont.

# **La page d'accueil statique**

Par défaut, WordPress place l'archive des articles en page d'accueil. La plupart du temps, on préfère pourtant créer une page d'accueil statique pour ça.

Heureusement, on peut régler ça en allant dans "Réglages" puis "Lecture" et en choisissant "Une page statique" dans la section "Page d'accueil". Il faut ensuite sélectionner la page souhaitée dans la liste déroulante et enregistrer les changements.

## **Visibilité par les moteurs de recherche**

#### **Ce réglage est essentiel. S'il est mal réglé, votre site peut refuser l'accès à Google !**

Pour activer, la visibilité par les moteurs de recherche, procédez de la façon suivante :

- 1. Dans le menu de gauche, survolez "Réglages".
- 2. Sélectionnez ensuite "Lecture".
- 3. Décochez "Demander aux moteurs de recherche de ne pas indexer ce site"

## **Pour finir**

Voici donc un aperçu des modules les plus importants que vous utiliserez sur Wordpress. Ce guide est pensé pour les débutants, si vous deviez réaliser votre site, vous vous rendrez vite compte que les possibilités sur Wordpress sont presque infinies. Seul votre esprit de création sera votre limite.